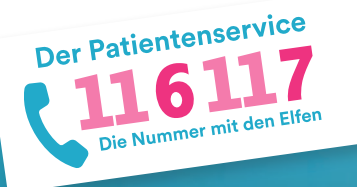

# **116117 Terminservice für Praxen** Anleitung 4: Termine bei Kollegen buchen

Der 116117 Terminservice bietet Praxen die Möglichkeit, Termine für Patientinnen und Patienten bei Kolleginnen und Kollegen zu buchen. Im Folgenden wird dieser Buchungsprozess genauer erklärt. Auf https://praxis.116117-termine.de/hilfe finden Sie weitere Anleitungen sowie Erklärvideos zum 116117 Terminservice.

Bitte beachten Sie, dass die Software aus Sicherheitsgründen über die Telematikinfrastruktur (TI) oder das KV-SafeNet (SNK) bereit gestellt wird.

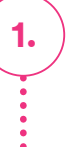

## **1. "Termine buchen" im 116117 Terminservice aufrufen**

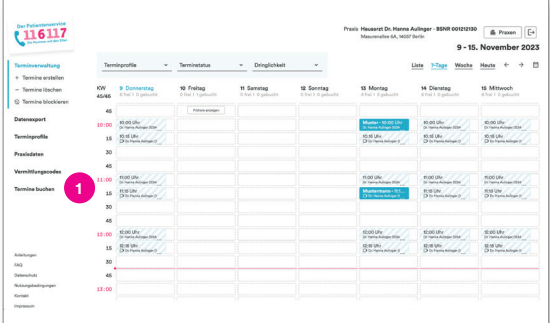

Loggen Sie sich dazu wie gewohnt in den 116117 Terminservice ein.

Klicken Sie innerhalb des 116117 Terminservice auf .Termine buchen". **1**

#### **2. Wechsel in die Terminbuchungssoftware**

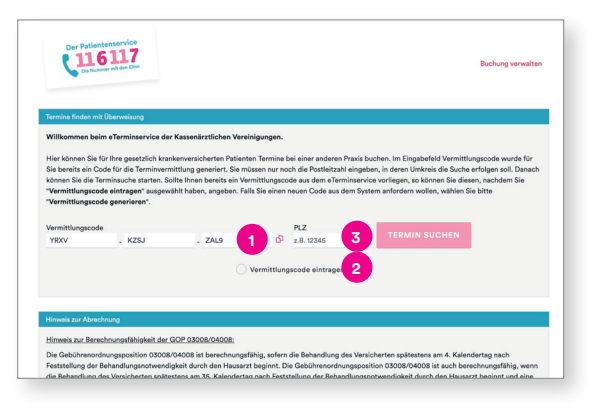

Sie gelangen nun auf die Startseite der Buchungssoftware.

Um einen Termin bei einer Kollegin oder einem Kollegen buchen zu können, brauchen Sie einen Vermittlungscode. Das System generiert für Sie an dieser Stelle automatisch einen Code. **1**

Hinweis: Bitte denken Sie daran, Ihren Patienten eine Überweisung auszustellen. Diese benötigt die Praxis, bei der Sie den Termin buchen, um die Zuschläge für die Terminbuchung abrechnen zu können.

Falls Sie bereits einen Vermittlungscode haben, klicken Sie auf "Vermittlungscode eintragen" und tragen Sie ihn in die drei Felder ein. **2**

Geben Sie nun die Postleitzahl für das Gebiet ein, in dem Sie suchen möchten. **3**

#### **3. "Termin suchen" auswählen**

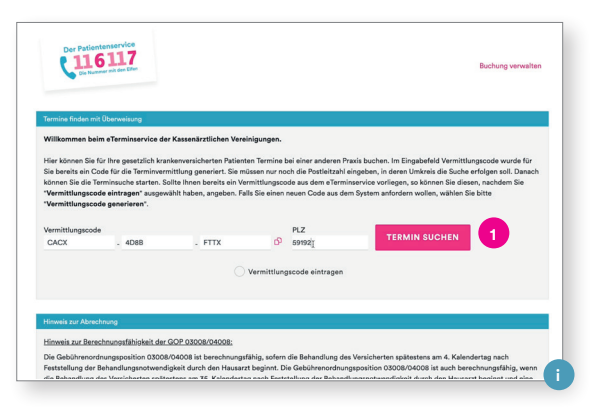

Klicken Sie auf den Button "Termin suchen".

**1**

Info: Hier sehen Sie einen Hinweis zur Ansetzung der GOP für Ihre Abrechnung. Eine Übersicht zu den Zuschlägen und Vermittlungsfristen findet sich hier: **i**

https://www.kbv.de/html/terminvermittlung.php

#### **4. Auswahl der gewünschten Fachrichtung**

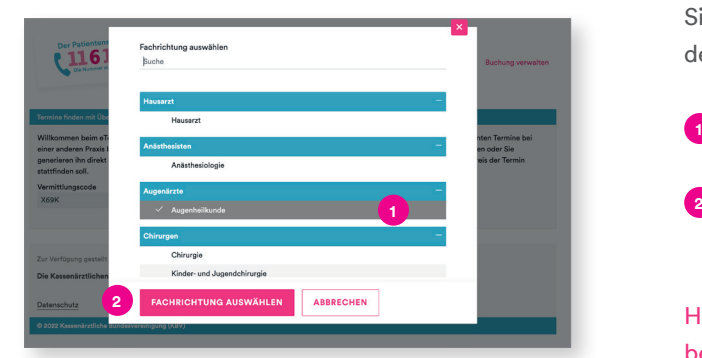

#### **5. Anzeige der möglichen Termine**

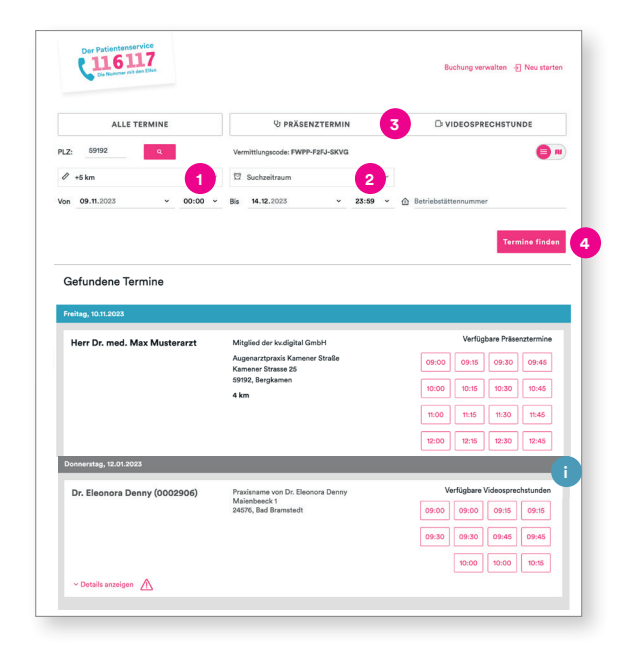

#### **6. Auswahl eines Termins**

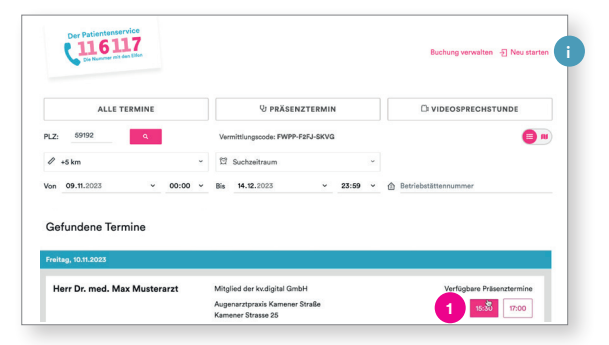

Sie gelangen automatisch auf ein Pop-up-Fenster, in dem die einzelnen Fachrichtungen aufgelistet sind.

- Wählen Sie hier die gewünschte Fachrichtung. **1**
- Bestätigen Sie hier Ihre Auswahl über den Button "Fachrichtung auswählen".

Hinweis: Termine für "Psychotherapeutische Akutbehandlungen" sowie "Zeitnah erforderliche Psychotherapien" können nicht(!) durch Praxen gebucht werden.

Ihnen wird nun eine Liste möglicher Termine angezeigt. Sie können die Auswahl über die folgenden Drop-down-Menüs wie folgt beeinflussen:

- Erweitern Sie Ihre Suche, indem Sie einen größeren Entfernungsradius wählen. **1**
- Wählen Sie den bevorzugten Wochentag aus und geben Sie an, ob der Termin vormittags oder nachmittags stattfinden soll. **2**
- Sie können hier auswählen, ob Sie Präsenz- oder **3** Videosprechstundentermine suchen.
- Gehen Sie anschließend auf "Termine finden".

**4**

- Info: Die blau unterlegten Termine sind die Termine, die in den nächsten 35 Tagen stattfinden. Bei diesen Terminen bekommt der durchführende Arzt die Behandlung in dem Quartal extrabudgetär vergütet (Arztgruppenfall) und erhält einen extrabudgetären Zuschlag zur Grundoder Konsiliarpauschale. **i**
- Wählen Sie nun einen geeigneten Termin aus, indem Sie unter "Verfügbare Termine" auf die gewünschte Uhrzeit klicken. **1**
- Info: Über den Button "Neu starten" können Sie übrigens den Buchungsprozess abbrechen und neu beginnen. **i**

#### **7. Eingabe der Patientendaten**

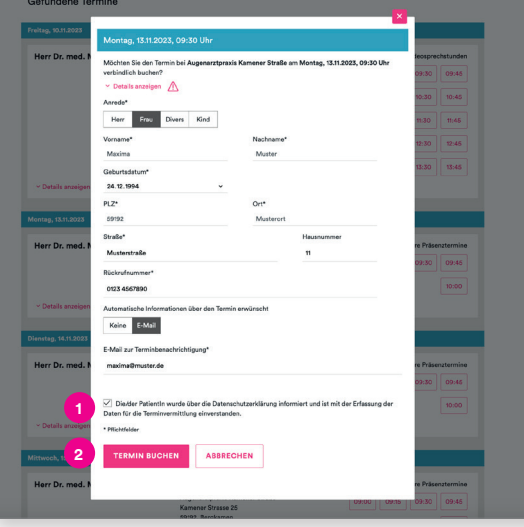

Automatisch öffnet sich nun dieses Fenster. Bitte tragen Sie hier alle Patientendaten ein. Die mit einem Sternchen versehenen Felder sind Pflichtfelder.

- Bestätigen Sie anschließend, dass Sie den Patienten über die Datenschutzerklärung informiert haben.
	- Klicken Sie dann auf "Termin buchen".

**1**

**2**

Hinweis: Der durchführende Arzt oder Psychotherapeut wird direkt durch das System über eine Terminbuchung bzw. -absage informiert.

### **8. Bestätigung der Terminbuchung**

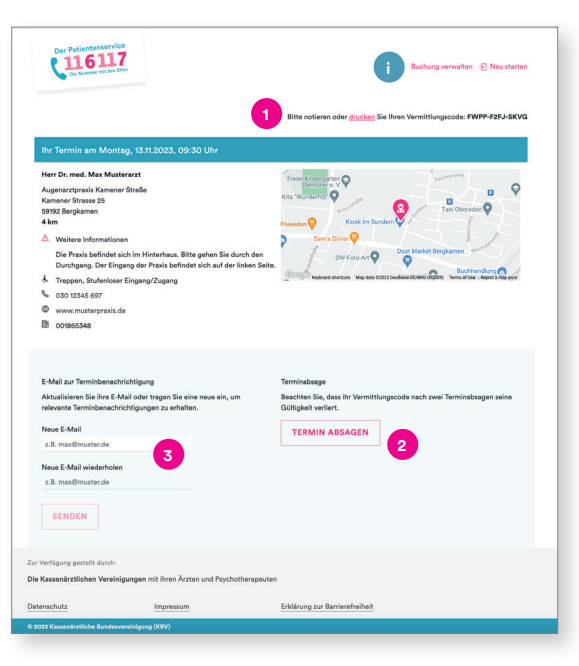

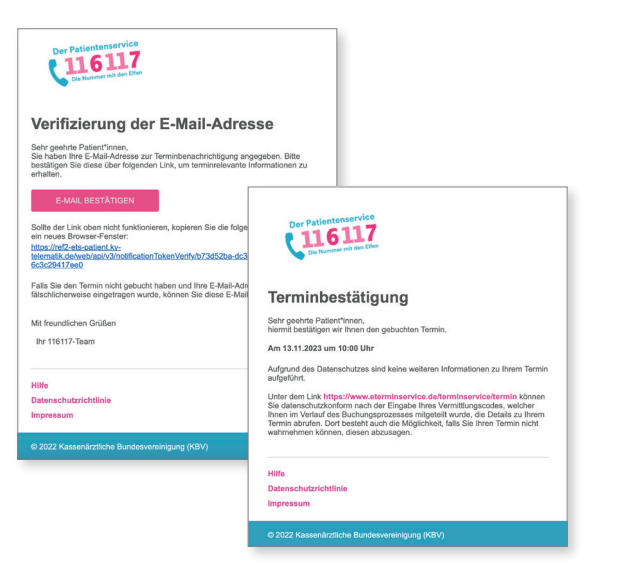

Ihr Termin wurde nun verbindlich gebucht, und Sie sehen eine Übersicht mit den Termininformationen.

Sie können über den Button "drucken" die Übersicht für Ihre Patienten ausdrucken. Den Vermittlungscode finden Sie hier und auch im Export der Eigenbuchung. **1**

- Über diesen Button können Sie den Termin jederzeit absagen. **2**
- Info: Geben Sie in jedem Fall Ihrem Patienten den Vermittlungscode mit. So kann er den Termin falls notwendig selbstständig unter 116117-termine.de oder über die Hotline 116117 absagen bzw. einsehen. **i**

Sofern Sie unter "7. Eingabe der Patientendaten" eine E-Mail-Adresse eingetragen haben, bekommt der Patient automatisch zwei E-Mails:

1. Verifizierung der E-Mail-Adresse: Hier muss der Patient seine E-Mail bestätigen, indem er auf den Link klickt.

2. Anschließend wird automatisch die Terminbestätigung verschickt. Darin enthalten ist auch der Vermittlungscode und der Link auf die Website, auf der der Patient den Termin einsehen bzw. absagen kann.

Sie können die E-Mail-Adresse des Patienten auch im Nachhinein hier noch ergänzen. **3**

#### **Gebuchte Termine anzeigen lassen**

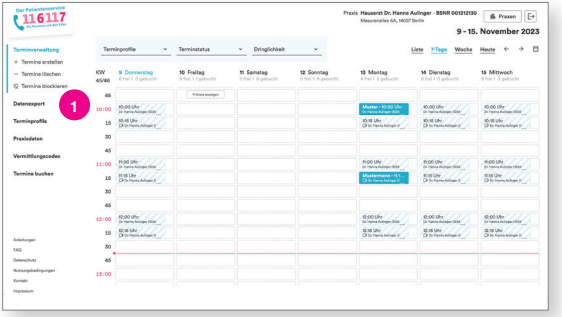

.<br>X. Hanna Aulinge RODIZIZIO A Praxen C+ (116117 Vom 09.11.2023  $\Box$  bis 09.11.2023  $\Box$ Export von Eigenbuchunger Vom 21.04.2023 <u>D</u> bis 21.04.2023 D **3**

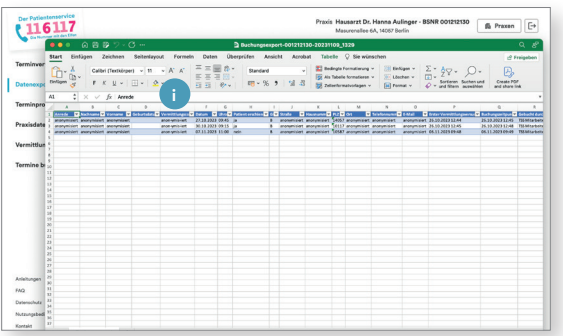

Um sich Ihre gebuchten Termine anzeigen zu lassen, gehen Sie zurück in den 116117 Terminservice.

Klicken Sie in der Navigation links auf "Daten export". **1**

2 Scrollen Sie nach unten in den Bereich "Export der Eigenbuchungen" und wählen Sie dort den gewünschten Zeitraum aus.

 Klicken Sie anschließend auf den Button "Download". **3**

Sie erhalten so eine Übersicht der von Ihnen gebuchten Termine. Diese Übersicht können Sie zur Abrechnung nutzen.

**i** Info: In der Liste werden Ihnen auch die Vermittlungscodes für die durch Sie vorgenommenen Terminbuchungen angezeigt.

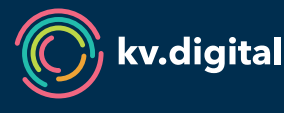

Der 116117 Terminservice wird Ihnen von der kv.digital GmbH im Auftrag der Kassenärztlichen Bundesvereinigung (KBV) zur Verfügung gestellt.